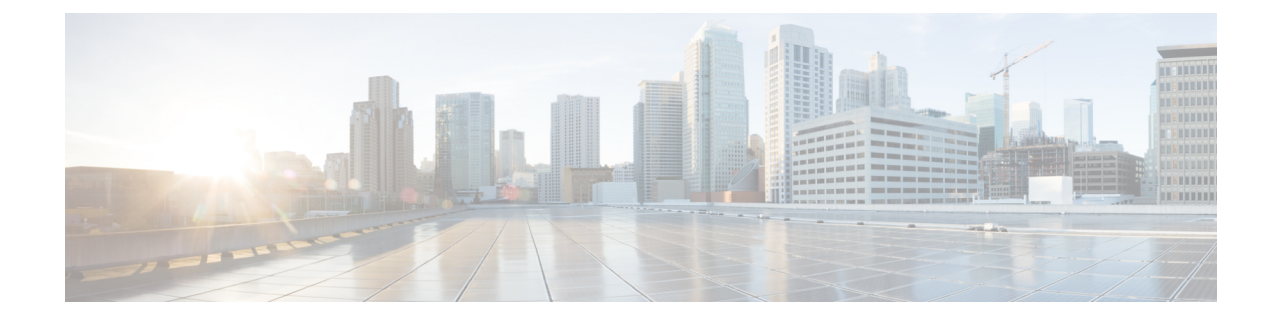

# **Cisco SD-WAN Manager Monitor Overview**

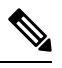

**Note**

To achieve simplification and consistency, the Cisco SD-WAN solution has been rebranded as Cisco Catalyst SD-WAN. In addition, from Cisco IOS XE SD-WAN Release 17.12.1a and Cisco Catalyst SD-WAN Release 20.12.1, the following component changes are applicable: **Cisco vManage** to **Cisco Catalyst SD-WAN Manager**, **Cisco vAnalytics**to **Cisco CatalystSD-WAN Analytics**, **Cisco vBond**to **Cisco CatalystSD-WAN Validator**, **Cisco vSmart** to **Cisco Catalyst SD-WAN Controller**, and **Cisco Controllers** to **Cisco Catalyst SD-WAN Control Components**. See the latest Release Notes for a comprehensive list of all the component brand name changes. While we transition to the new names, some inconsistencies might be present in the documentation set because of a phased approach to the user interface updates of the software product.

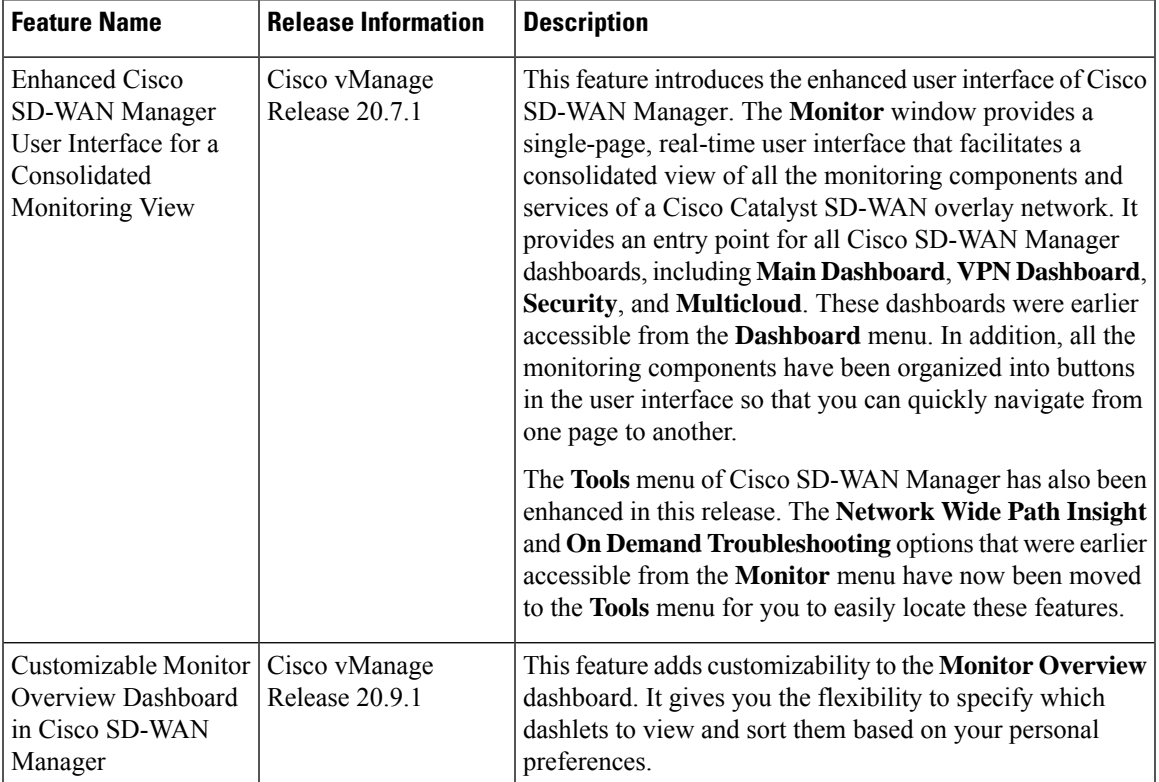

#### **Table 1: Feature History**

 $\mathbf I$ 

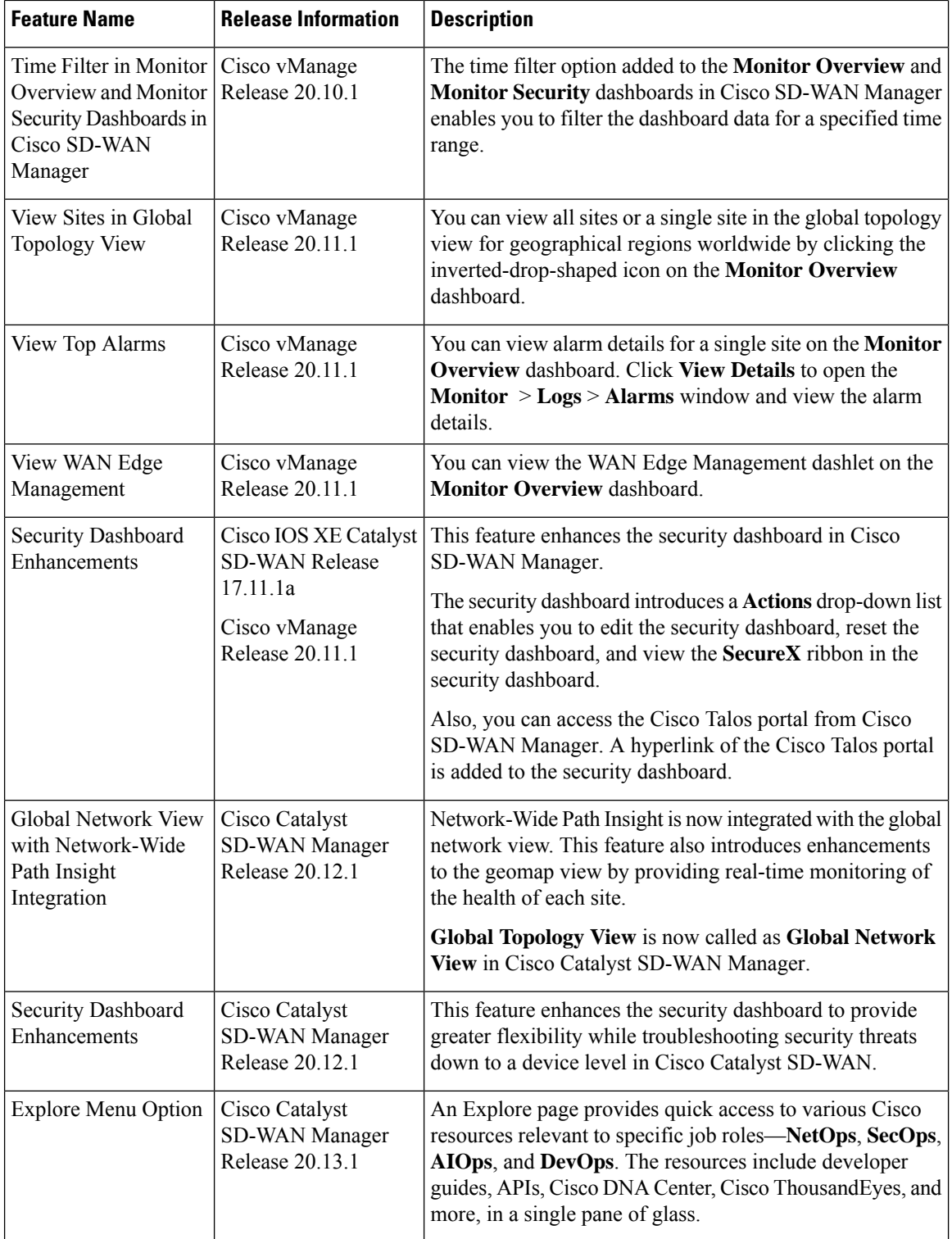

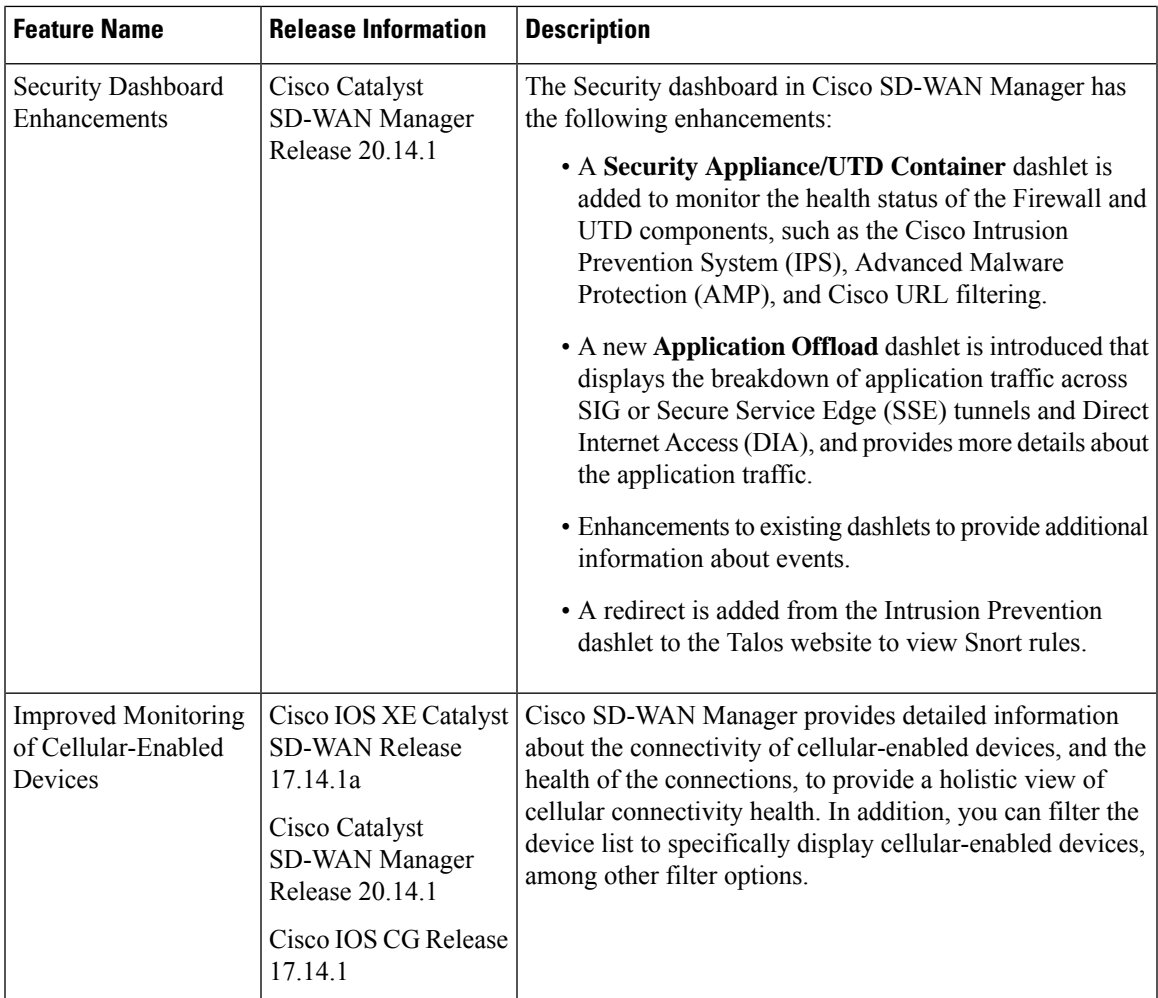

The following dashlets are available by default on the **Monitor** > **Overview** dashboard in Cisco SD-WAN Manager. (In Cisco vManage Release 20.6.1 and earlier releases, these dashlets are part of **Dashboard** > **Main Dashboard**.)

- **Site Health**
- **Tunnel Health**
- **WAN Edge Health**
- **Application Health**
- **Top Applications**
- **WAN Edge Management**
- Information About [Customizing](#page-3-0) the Monitor Overview Dashboard, on page 4
- Restrictions for [Customizing](#page-4-0) the Monitor Overview Dashboard, on page 5
- Customize the Monitor Overview [Dashboard,](#page-4-1) on page 5
- Filter the [Dashboard](#page-6-0) Data, on page 7
- View Cellular Health [Dashlet,](#page-6-1) on page 7
- View Cellular Carriers [Dashlet,](#page-7-0) on page 8
- View Cellular [Devices,](#page-7-1) on page 8
- View Controller and Device [Information,](#page-7-2) on page 8
- View Cisco [SD-WAN](#page-8-0) Manager Status, on page 9
- View [Certificate](#page-8-1) Status Pane, on page 9
- View [Licensing](#page-9-0) Pane, on page 10
- View [Reboot](#page-9-1) Pane, on page 10
- View [Control](#page-10-0) Status Pane, on page 11
- View BFD [Connectivity](#page-10-1) Pane, on page 11
- View Transport Interface [Distribution](#page-11-0) Pane, on page 12
- View WAN Edge [Inventory](#page-12-0) Pane, on page 13
- View WAN Edge [Health](#page-12-1) Pane, on page 13
- View [Transport](#page-13-0) Health Pane, on page 14
- View Top [Applications](#page-13-1) Pane, on page 14
- View [Application-Aware](#page-15-0) Routing Pane, on page 16
- View Web Server Certificate Expiration Date [Notification,](#page-15-1) on page 16
- View [Maintenance](#page-15-2) Windows Alert Notification, on page 16
- View [Application](#page-16-0) Health Dashlet, on page 17
- View Tunnel Health [Dashlet,](#page-16-1) on page 17
- View Top Alarms [Dashlet,](#page-16-2) on page 17
- View WAN Edge Health [Dashlet,](#page-17-0) on page 18
- View WAN Edge [Management](#page-17-1) Dashlet, on page 18
- View Site Health [Dashlet,](#page-17-2) on page 18
- [Security,](#page-20-0) on page 21
- [Multicloud,](#page-26-0) on page 27
- [Explore,](#page-26-1) on page 27

## <span id="page-3-0"></span>**Information About Customizing the Monitor Overview Dashboard**

Minimum release: Cisco vManage Release 20.9.1

By default, the **Monitor Overview** dashboard displays all the available dashlets that help you monitor the different components and services of a Cisco Catalyst SD-WAN overlay network. The customizable dashboard feature enables you to do the following:

- Add dashlets
- Delete dashlets
- Rearrange dashlets
- Restore default settings

The customized dashboard settings are saved in a database. These settings are retrieved in the following scenarios:

- When you log in to Cisco SD-WAN Manager again.
- When you navigate from another window to the **Monitor Overview** dashboard.

• When you upgrade Cisco SD-WAN Manager from an earlier release to a new release.

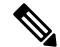

We recommend that you use Google Chrome browser to access Cisco SD-WAN Manager. However, Firefox browser is also supported. **Note**

This feature is available in both single-tenant and multitenant deployments. However, in multitenant deployments, this feature is available only for the tenant dashboard.

Users belonging to all the standard and custom user groups, regardless of the read or write permissions, can customize the **Monitor Overview** dashboard. **Note**

### **Benefits of Customizing the Monitor Overview Dashboard**

- Flexibility: Customizing the dashboard enables you to view the most relevant dashlets, and to reduce clutter by removing the dashlets that are less relevant for your purposes.
- Efficiency: You can view all the key metrics at a glance, and evaluate and analyze them more quickly.
- Easy Organization: You can drag and drop the dashlets and organize the dashboard according to your requirements. For example, you can easily drag a dashlet that is particularly relevant to you, to the top.

### <span id="page-4-0"></span>**Restrictions for Customizing the Monitor Overview Dashboard**

Minimum release: Cisco vManage Release 20.9.1

- In multitenant deployments, this feature is available only for the tenant dashboard.
- This feature is available only for the **Monitor Overview** dashboard.
- The menu bar, which runs across the top of the **Monitor Overview** dashboard, is not customizable.
- When the dashboard is in edit mode, other actions, such as selecting a time period for which to display data, viewing real-time data, and so on, are disabled.

## <span id="page-4-1"></span>**Customize the Monitor Overview Dashboard**

Minimum release: Cisco vManage Release 20.9.1

### **Add a Dashlet**

- **1.** From the Cisco SD-WAN Manager menu, choose **Monitor** > **Overview**.
- **2.** From the **Actions** drop-down list, choose **Edit Dashboard**.
- **3.** Click **Add Dashlet**.

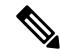

The **Add Dashlet** option is available only if additional dashlets are available to be added. It is not available on the default dashboard. **Note**

- **4.** Choose the dashlets that you want to add.
- **5.** Click **Add**.
- **6.** Click **Save**.

You can customize the following dashlets:

- **Transport Health**
- **Site BFD Connectivity**
- **Transport Interface Distribution**
- **WAN Edge Inventory**
- **Application-Aware Routing**
- **Remote Access Sessions**
- **Remote Access Headends**

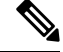

The remote access sessions and remote access headends dashlets are available from Cisco Catalyst SD-WAN Manager Release 20.14.1 and later releases. **Note**

### **Delete a Dashlet**

- **1.** From the Cisco SD-WAN Manager menu, choose **Monitor** > **Overview**.
- **2.** From the **Actions** drop-down list, choose **Edit Dashboard**.
- **3.** Click the **Delete** icon adjacent to the corresponding dashlet name.
- **4.** To confirm the deletion of the dashlet, click **Yes**.
- **5.** Click **Save**.

#### **Rearrange Dashlets**

- **1.** From the Cisco SD-WAN Manager menu, choose **Monitor** > **Overview**.
- **2.** From the **Actions** drop-down list, choose **Edit Dashboard**.
- **3.** Drag and drop the dashlets according to your requirements.
- **4.** Click **Save**.

Ш

#### **Restore Default Settings**

- **1.** From the Cisco SD-WAN Manager menu, choose **Monitor** > **Overview**.
- **2.** From the **Actions** drop-down list, choose **Reset to Default View**.
- **3.** Click **Apply**.

## <span id="page-6-0"></span>**Filter the Dashboard Data**

Minimum release: Cisco vManage Release 20.10.1

You can view the data on the **Monitor Overview** and **Monitor Security** dashboards based on a specified time range. A time filter option is available on these dashboards. On the **Monitor Overview** dashboard, the time filter option is applicable to the following dashlets:

- **Site Health**
- **Tunnel Health**
- **WAN Edge Health**
- **Application Health**
- **Transport Health**
- **Top Alarms**
- **Top Applications**

This feature is available in both single-tenant and multitenant deployments. In multitenant deployments, this feature is available only in the tenant dashboard.

Only in the **Transport Health** dashlet, the data is available up to 7 days. In the **Site Health**, **Tunnel Health**, **WAN Edge Health**, **Application Health**, and **Top Applications** dashlets, the data is available up to 24 hours.

Default: 24 hours

To filter the data, do the following:

- **1.** From the Cisco SD-WAN Manager menu, choose **Monitor** > **Overview** or **Monitor** > **Security**.
- **2.** From the time filter drop-down list, choose a value.

The dashlets display the data based on the chosen time.

You also can apply the time filter at the dashlet level. To do this, click **View Details** in the corresponding dashlet, and choose a time filter value in the right navigation pane. The time filter value applied at the dashboard level, and not at the dashlet level, is preserved after closing the navigation pane.

## <span id="page-6-1"></span>**View Cellular Health Dashlet**

Minimum supported release: Cisco Catalyst SD-WAN Manager Release 20.14.1.

View detailed information about the connectivity of cellular-enabled devices, and the health of the connections using the **Cellular Health** dashlet in the **Monitor > Overview** page.

## <span id="page-7-0"></span>**View Cellular Carriers Dashlet**

Minimum supported release: Cisco Catalyst SD-WAN Manager Release 20.14.1

View the cellular carrier info using the **Cellular Carriers Details** dashlet on the **Monitor Overview** dashboard. You can view the cellular carrier details in a graphical format. The graph indicates whether the presence of multiple cellular carriers and their usage by Cisco SD-WAN Manager including the **Connected Device Count by Carrier**.

Click **View details** to open the **Cellular Carriers** page and view more cellular carrier details in a tabular format.

## <span id="page-7-1"></span>**View Cellular Devices**

Minimum supported release: Cisco Catalyst SD-WAN Manager Release 20.14.1

- **1.** From the Cisco SD-WAN Manager menu, choose **Monitor** > **Devices**.
- **2.** Click the **Summary** pane to expand. Under **Type** choose **Cellular**.

View all the cellular-enabled devices on your Cisco SD-WAN Manager.

### <span id="page-7-2"></span>**View Controller and Device Information**

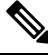

**Note**

Starting from Cisco IOS XE Catalyst SD-WAN Release 17.13.1a, the **Controllers** tab is renamed as the Control Components tab to stay consistent with Cisco Catalyst SD-WAN rebranding.

The **Control Components** and **WAN Edges** areas of the menu bar, which runs acrossthe top of the **Monitor** > **Overview** page, display the total number of Cisco Catalyst SD-WAN Controllers, Cisco Catalyst SD-WAN Validators, and Cisco SD-WAN Manager instances in the overlay network. They also display the status of the devices in the network.

When you click a device number, the **Monitor** > **Devices** page displays detailed information about each device. Click **...** adjacent to the corresponding device to access the device dashboard or the Real Time view or to access the **Tools** > **SSH Terminal**.

In addition to routers in controller mode, from Cisco Catalyst SD-WAN Manager Release 20.12.1, Cisco SD-WAN Manager can monitor routers that are in autonomous mode and not part of the Cisco Catalyst SD-WAN overlay network. You can use the **show version | include mode** command to check the mode of a router. On various pages such as the **Devices** page (**Monitor** > **Devices**), these routers appear with the label **SD-Routing** in the **Device Model** column to distinguish them from routersthat are part of the overlay network. For information about monitoring these routers using Cisco SD-WAN Manager, see Managing the SD-Routing Device Using Cisco [SD-WAN](https://www.cisco.com/c/en/us/td/docs/routers/cloud_edge/c8300/software_config/cat8300swcfg-xe-17-book/managing-the-device-using-vmanage.html) Manager in the *Cisco Catalyst 8300 and Catalyst 8200 Series Edge Platforms Software Configuration Guide*.

**Cisco SD-WAN Manager Monitor Overview**

In Cisco vManage Release 20.6.x and earlier releases, Cisco SD-WAN Manager has the following behavior:

- The **Control Components** and **WAN Edges** areas are grouped together in the **Summary** area. (The **Summary** area is part of the **Dashboard** > **Main Dashboard** page.)
- When you click a device number, a pop-up window that displays detailed information of each device, opens.
- The device dashboard or the Real Time view is part of the **Monitor** > **Network** page.

## <span id="page-8-0"></span>**View Cisco SD-WAN Manager Status**

You can view details about the health of a device or controller, and the CPU and memory usage on Cisco SD-WAN Manager.

**1.** From the Cisco SD-WAN Manager menu, choose **Monitor** > **Devices**.

In the table, the **Health** column shows the device or controller health. Place the cursor over the icon in the column to display **Good**, **Fair**, or **Poor**.

For a Cisco SD-WAN Manager controller, the health status indicates the following:

- **Good**: Cisco SD-WAN Manager is using less than 75% of available memory, and less than 75% of CPU resources.
- **Fair**: Cisco SD-WAN Manager is using between 75% and 90% of total memory or CPU.
- **Poor**: Cisco SD-WAN Manager is using more than 90% of total memory or CPU.
- **2.** Click a Cisco SD-WAN Manager controller in the table.
- **3.** Under **SECURITY MONITORING**, click **System Status**.

The **Device 360** page shows the CPU and memory usage.

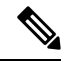

If a Cisco SD-WAN Manager controller is using more than 90% of total memory or CPU, its performance may be degraded. If you cannot log in to Cisco SD-WAN Manager, contact Cisco TAC for assistance. **Note**

### <span id="page-8-1"></span>**View Certificate Status Pane**

The **Certificate Status** pane displays the state of all certificates on all controller devices, and it shows a count of all expired or invalidated certificates. Click the **Certificate Status** pane to open the **Monitor** > **Devices** > **Certificate** page, which displays the hostname and system IPof the device on which the certificate is installed, the serial number of the certificate, and its expiration date and status.

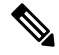

**Note** In Cisco vManage Release 20.6.1 and earlier releases, Cisco SD-WAN Manager has the following behavior:

• The **Certificate Status** pane is part of the **Dashboard** > **Main Dashboard** page.

• A pop-up window opens instead of the **Monitor** > **Devices** > **Certificate** page when you click the **Certificate Status** pane.

## <span id="page-9-0"></span>**View Licensing Pane**

The **Licensing** pane displays the total number of devices configured and the number of devices licensed. Click the **Licensing** pane to open the **Monitor** > **Devices** > **Licensing** page, which displaysthe following information of a device:

- Hostname
- Chassis number and device model
- IP address
- Template name
- Smart account and virtual account of the device
- Master software license agreement (MSLA)
- License status of the device
- License type and license name
- Subscription ID

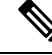

**Note** In Cisco vManage Release 20.6.1 and earlier releases, Cisco SD-WAN Manager has the following behavior:

- The **Licensing** pane is part of the **Dashboard** > **Main Dashboard** page.
- A pop-up window opensinstead of the **Monitor** > **Devices** > **Licensing** page when you click the **Licensing** pane. The pop-up window displays the name of the device, number of licensed devices, number of total licenses, and last assigned on status.

## <span id="page-9-1"></span>**View Reboot Pane**

The **Reboot** pane displays the total number of reboots in the last 24 hours for all devices in the network, including soft and cold reboots and reboots that occurred as a result of power-cycling a device. Whewn you click **Reboot**, the **Reboot** sidebar appears, which lists, for each reboot, the system IP and hostname of the device that rebooted, the time the reboot occurred, and the reason for the reboot. If the same device reboots more than once, each reboot option is reported separately.

In the **Reboot** sidebar, click **Crashes** to list, for all device crashes, the system IP and hostname of the device on which the crash occurred, the crash index, and the core time and filename.

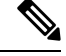

**Note** In Cisco vManage Release 20.6.1 and earlier releases, Cisco SD-WAN Manager has the following behavior:

- The **Reboot** pane is part of the **Dashboard** > **Main Dashboard** page.
- A pop-up window opens instead of a sidebar when you click **Reboot**.

### <span id="page-10-0"></span>**View Control Status Pane**

The **Control Status** pane is available only in Cisco vManage Release 20.7.1 and earlier releases.

The **Control Status** pane displays whether Cisco SD-WAN Controller and WAN Edge devices are connected to the required number of Cisco SD-WAN Controllers. Each Cisco SD-WAN Controller must connect to all other Cisco SD-WAN Controllers in the network. Each WAN Edge router must connect to the configured maximum number of Cisco SD-WAN Controllers.

The **Control Status** pane shows three counts:

- **Up**: Total number of devices with the required number of operational control plane connections to a Cisco SD-WAN Controller.
- **Partial**: Total number of devices with some, but not all, operational control plane connections to Cisco SD-WAN Controllers.
- **Down**: Total number of devices with no control plane connection to a Cisco SD-WAN Controller.

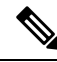

The **ControlStatus** pane depends upon both CiscoSD-WAN Manager control connection and CiscoSD-WAN Controller control connection states. **Note**

Click the UP/Down/Partial data, and the **Monitor** > **Devices** page appears. For the desired device, click **...** to access Device Dashboard or Real Time view or to access the **Tools** > **SSH Terminal**.

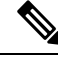

**Note** In Cisco vManage Release 20.6.1 and earlier releases, Cisco SD-WAN Manager has the following behavior:

- The **Control Status** pane is part of the **Dashboard** > **Main Dashboard** page.
- The **Up**, **Partial**, and **Down** statuses are titled **Control Up**, **Partial**, and **Control Down**, respectively.
- A status bar instead of a doughnut chart displays the data.
- A pop-up window opens instead of the **Monitor** > **Devices** page when you click the data.

## <span id="page-10-1"></span>**View BFD Connectivity Pane**

A site is a specific physical location within the Cisco Catalyst SD-WAN overlay network, such as a branch office, a data center, or a campus. Each site is identified by a unique integer,calleda site ID. Each device at a site is identified by the same site ID.

The **Site BFD Connectivity** pane displays the state of a site's data connections. When a site has multiple WAN Edge routers, this pane displays the state for the entire site, not for individual devices. The **Site BFD Connectivity** pane displays three states:

- **Full**: Total number of sites where all BFD sessions on all WAN Edge routers are in the up state.
- **Partial**: Total number of sites where a TLOC or a tunnel is in the down state. These sites still have limited data plane connectivity.
- **Unavailable**: Total number of sites where all BFD sessions on all WAN Edge routers are in the down state. These sites have no data plane connectivity.

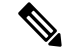

The Site Count includes only sites with the installed devices that are up and running. Some sites are excluded from the Site Count if one of the installed devices in the site is down or if TLOC or tunnels are down (relevant for sites with two devices). **Note**

When you click **Full**, **Partial**, or the **Unavailable** status, a sidebar appears displaying detailed information of each site, node, or tunnel. For the desired device, click **...** to access the Device Dashboard or Real Time view in the **Monitor** > **Devices** page or to access **Tools** > **SSH Terminal**.

**Note** In Cisco vManage Release 20.6.1 and earlier releases, Cisco SD-WAN Manager has the following behavior:

- The **Site BFD Connectivity** pane is titled **Site Health**. The **Site Health** pane is part of the **Dashboard** > **Main Dashboard** page.
- The **Full**, **Partial**, and **Unavailable** statuses are titled **Full WAN Connectivity**, **Partial WAN Connectivity**, and **No WAN Connectivity**, respectively.
- A pop-up window opens instead of a sidebar when you click the data.
- The Device Dashboard or Real Time view is part of the **Monitor** > **Network** page.

## <span id="page-11-0"></span>**View Transport Interface Distribution Pane**

The **Transport Interface Distribution** pane displays interface usage in the last 24 hours for all WAN Edge interfaces in VPN 0. This includes all TLOC interfaces. When you click the usage statistics, a sidebar appears, displaying the System IP, Interface, and Average details of interface usage.

Click **View Percent Utilization** to view the interface usage in the last 24 hours for all WAN Edge interfaces in graphical format. The graph is depicted for TLOC Distribution Utilization (%) Vs Interface Count. The tabular statistics displays the Hostname, Interface, Average/Low/High Upstream (%), Average/Low/High Downstream (%), and Bandwidth Utilization information.

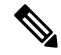

In Cisco vManage Release 20.6.1 and earlier releases, Cisco SD-WAN Manager has the following behavior: **Note**

- The **Transport Interface Distribution** pane is part of the **Dashboard** > **Main Dashboard** page.
- A pop-up window opens instead of a sidebar when you click the usage statistics.

## <span id="page-12-0"></span>**View WAN Edge Inventory Pane**

The **WAN Edge Inventory** pane provides four counts:

- Total: Total number of WAN Edge routers whose authorized serial number has been uploaded on theCisco SD-WAN Manager server. The serial number is uploaded in the **Configuration** > **Devices** page.
- Authorized: Total number of authorized WAN Edge routers in the overlay network. These are routers marked as Valid in the **Configuration** > **Certificates** > **WAN Edge List** page.
- Deployed: Total number of deployed WAN Edge routers. These are routers marked as Valid that are now operational in the network.
- Staging: Total number of WAN Edge routers in staging state. These are routers you configure at a staging site before shipping them to the actual branch and making them a part of the overlay network. These routers do not take part in any routing decisions nor do they affect network monitoring through the Cisco SD-WAN Manager.

When you click any statistics, a sidebar appears displaying a table with the hostname, system IP, site ID, and other details of each router.

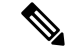

**Note** In Cisco vManage Release 20.6.1 and earlier releases, Cisco SD-WAN Manager has the following behavior:

- The **WAN Edge Inventory** pane is part of the **Dashboard** > **Main Dashboard** page.
- A pop-up window opens instead of a sidebar when you click the data.

### <span id="page-12-1"></span>**View WAN Edge Health Pane**

The **WAN Edge Health** pane displays an aggregated view for each router state and a count of how many WAN Edge routers are in that state, thereby describing the health of the hardware nodes. The three states are:

- **Good**: Number of routers with memory, hardware, and CPU in good state. Using less than 75% of total memory or total CPU is classified as good.
- **Fair**: Number of routers with memory, hardware, or CPU in fair state. Using between 75% and 90% of total memory or total CPU is classified as in a fair state.
- **Poor**: Number of routers with memory, hardware, or CPU in poor state. Using more than 90% of total memory or total CPU is classified as in a poor state.

When you click the statistics, a sidebar appears displaying a table with the last one hour of memory usage, CPU utilization, and hardware-related alarms, including temperature, power supply, and PIM modules. For the desired hostname, click **...** to access the Device Dashboard or Device Details view in the **Monitor** > **Devices** page or to access the **Tools** > **SSH Terminal** page.

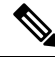

**Note** In Cisco vManage Release 20.6.1 and earlier releases, Cisco SD-WAN Manager has the following behavior:

- The **WAN Edge Health** pane is part of the **Dashboard** > **Main Dashboard** page.
- The **Good**, **Fair**, and **Poor** statuses are titled **Normal**, **Warning**, and **Error**, respectively.
- A hardware node is classified as normal if it uses 70% of total memory or total CPU instead of 75%. Similarly, it is classified as in a warning state if it uses between 75% and 90% of total memory or total CPU instead of the range of 70%-90%.
- A pop-up window opens instead of a sidebar when you click the data.
- The Device Dashboard or Device Details view is part of the **Monitor** > **Network** page.

# <span id="page-13-0"></span>**View Transport Health Pane**

The **Transport Health** pane displays the aggregated average loss, latency, and jitter for all links and all combinations of colors (for example, all LTE-to-LTE links, all LTE-to-3G links).

- From the **Type** drop-down list, select loss, latency, or jitter.
- Click the **Time** drop-down list to select a time period for which to display data.
- Click **View Details**, and the sidebar displays the information in tabular format. You can change the displayed type and time period as described above.

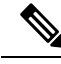

**Note** In Cisco vManage Release 20.6.1 and earlier releases, Cisco SD-WAN Manager has the following behavior:

- The **Transport Health** pane is part of the **Dashboard** > **Main Dashboard** page.
- A filter icon instead of a drop-down list indicates the time period for which to display data.
- An expand icon instead of the **View Details** button opens the **Transport Health** pop-up window.

## <span id="page-13-1"></span>**View Top Applications Pane**

The **Top Applications** pane in the CiscoSD-WAN Manager **Monitor** > **Overview** page displaystheSD-WAN Application Intelligence Engine (SAIE) flow information for traffic transiting WAN Edge routers in the overlay network.

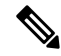

In Cisco vManage Release 20.7.1 and earlier releases, the SAIE flow is called the deep packet inspection (DPI) flow. **Note**

To list top applications by VPN, select a VPN from the drop-down list. To select a time period for which to display data, click the **Time** drop-down list.

To list top applications in a sidebar:

- **1.** Click **View Details** to open the **Top Applications** sidebar. It displays a more detailed view of the same information.
- **2.** In **SAIE Application**, from the **VPN** drop-down list, select the desired VPN, and then click **Search**.

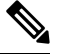

**Note** In Cisco vManage Release 20.7.1 and earlier releases, **SAIE Application** is called **DPI Application**.

- Click **Chart** to list the applications.
- Click **Details** to display more information about the applications.
- **3.** Click **SSL Proxy**, from the **View by Policy Actions** drop-down list, select the policy action. All Policy Action, Encrypted, Un-Encrypted, Decrypted view are supported. From the **VPN** drop-down list, select the desired VPN, and then click**Search**. The **Hour** option displaysstatisticsfor the selected hour duration.
	- Click **Chart** to list the SSL applications.
	- Click **Details** to display more information about the SSL applications.
- **4.** Click **X** to close the window and return to the **Monitor** > **Overview** page.

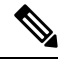

**Note** In Cisco vManage Release 20.6.1 and earlier releases, Cisco SD-WAN Manager has the following behavior:

- The **Top Applications** pane is part of the **Dashboard** > **Main Dashboard** page.
- A filter icon instead of a drop-down list lists the VPN options and indicates the time period for which to display data.
- An expand icon instead of the **View Details** button opens the **Top Applications** pop-up window.

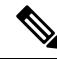

Flow DPI data is collected by Cisco SD-WAN Manager on schedule but processed on user requests. Flow DPI based reports are available after data is processed. **Note**

## <span id="page-15-0"></span>**View Application-Aware Routing Pane**

The **Application-Aware Routing** pane displays the 10 worst tunnels based on criteria you specify from the **Type** drop-down list, which includes loss, latency, and jitter. So, if you choose loss, this pane shows the 10 tunnels with the greatest average loss over the last 24 hours.

Click any row to display a graphical representation of the data. Select a time period for which to display data or click **Custom** to display a drop-down for specifying a custom time period.

Click **View Details** to open the **Application-Aware Routing** sidebar. It displays the 25 worst tunnels based on criteria you specify from the **Type** drop-down list, which includes loss, latency, and jitter.

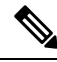

In Cisco vManage Release 20.6.1 and earlier releases, Cisco SD-WAN Manager has the following behavior: **Note**

- The **Application-Aware Routing** pane is part of the **Dashboard** > **Main Dashboard** page.
- An expand icon instead of the **View Details** button opens the **Application-Aware Routing** pop-up window.

# <span id="page-15-1"></span>**View Web Server Certificate Expiration Date Notification**

When you establish a secure connection between your web browser and the Cisco SD-WAN Manager server using authentication certificates, you configure the time period for which the certification is valid, in the **Administration** > **Settings** screen. At the end of this time period, the certificate expires. The Web Server Certificate shows the expiration date and time.

Starting 60 days before the certificate expires, the Cisco SD-WAN Manager **Monitor** > **Overview** page displays a notification indicating that the certificate is about to expire. This notification is then redisplayed 30, 15, and 7 days before the expiration date, and then daily.

In Cisco vManage Release 20.6.1 and earlier releases, the **Dashboard** > **Main Dashboard** page displays the certificate expiry notification. **Note**

# <span id="page-15-2"></span>**View Maintenance Windows Alert Notification**

If an upcoming maintenance window is configured on the Cisco SD-WAN Manager server, in the **Administration** > **Settings**, the CiscoSD-WAN Manager **Monitor** > **Overview** page displays a maintenance window alert notification two days before the start of the window.

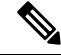

In Cisco vManage Release 20.6.1 and earlier releases, the **Dashboard** > **Main Dashboard** page displays the maintenance window alert notification. **Note**

# <span id="page-16-0"></span>**View Application Health Dashlet**

Minimum supported release: Cisco vManage Release 20.10.1

You can view a summary of the health of all applications on the **Application Health** dashlet on **Monitor Overview** dashboard.

You can view the usage of applications across all sites in a graphical format. The graph indicates whether the application performance is **Good**, **Fair**, or **Poor** based on the application Quality of Experience (QoE).

Starting from Cisco Catalyst SD-WAN Manager Release 20.12.1, a bar graph displays the application bandwidth usage information and changes in bandwidth from the last time period for each application. You can filter the applications based on the health status using the drop-down list for **Good Performing Applications**, **Fair Performing Applications**, and **Poor Performing Applications**.

Click **View Details** to open the **Monitor > Applications** window.

## <span id="page-16-1"></span>**View Tunnel Health Dashlet**

Minimum supported release: Cisco vManage Release 20.10.1

You can view details about the tunnel health on **Monitor Overview** dashboard.

The **Tunnel Health** dashlet lists the following information about all tunnel end points:

- Health
- Average latency, loss, and jitter data

You can view the tunnel health across all sites in a graphical format. You can also filter the tunnel information based on the health status using the drop-down list for **Good Tunnels**, **Fair Tunnels**, and **Poor Tunnels**, and **Latency**, **Loss**, and **Jitter**.

Starting from Cisco Catalyst SD-WAN Manager Release 20.12.1, a bar graph displays current status of the tunnel and the change in status from the last time period.

Click **View Details** to open the **Monitor > Tunnels** window to view the tunnel health in table view.

## <span id="page-16-2"></span>**View Top Alarms Dashlet**

Minimum supported release: Cisco vManage Release 20.11.1

You can view all critical and major alarms for a site in the **Top Alarms** dashlet on the **Monitor Overview** dashboard.

All the critical and major alarms appear based on the alarm type such as CPU usage, SLA violations, and so on. Click **View Details** to open the **Monitor** > **Logs** > **Alarms** page to view more details about the alarms for a site.

### <span id="page-17-0"></span>**View WAN Edge Health Dashlet**

Minimum supported release: Cisco vManage Release 20.10.1

You can view the state for each WAN edge device and the number of WAN edge devices in that state in the **WAN Edge Health** dashlet on **Monitor Overview** dashboard.

You can view the state for each WAN edge device and the number of WAN edge devices in that state in the **WAN Edge Health** dashlet on **Monitor Overview** dashboard.

Starting from Cisco Catalyst SD-WAN Manager Release 20.12.1, a bar chart displays the CPU utilization of WAN edge devices at a site, and the changes in CPU utilization from the last time period.

You can filter the **WAN Edge Health** dashlet view based on the health status using the drop-down list for **Good Devices**, **Fair Devices**, and **Poor Devices** and also for **CPU Load** and **Memory Load**.

Click **View Details** to open the **Monitor > Devices** window to view the device health in table view.

## <span id="page-17-1"></span>**View WAN Edge Management Dashlet**

Minimum supported release: Cisco vManage Release 20.11.1

You can view the state for each WAN edge device and the number of WAN edge devices in that state in the **WAN Edge Management** dashlet on **Monitor Overview** dashboard.

You can filter the **WAN Edge Management** dashlet view based on the configuration type using the drop-down list for **Locked Devices** and **Unlocked Devices**.

Click **View Details** to open the **Monitor > Devices** window to view the configured device details in table view.

## <span id="page-17-2"></span>**View Site Health Dashlet**

Minimum supported release: Cisco vManage Release 20.10.1

You can view the overall health across allsitesin the**Site Health**dashlet on the **Monitor Overview** dashboard.

The **Site Health** dashlet displays the health, which is calculated by the average Quality of Experience (QoE) across all sites. The site health depends on the health metrics of devices, tunnels, and applications at that site.

Starting from Cisco Catalyst SD-WAN Manager Release 20.12.1, a bar graph displays the bandwidth usage information for each site, and changes in bandwidth from the last time period. You can filter the view based on health status using the drop-down list for **Good Performing Sites**, **Fair Performing Sites**, and **Poor Performing Sites**.

Click **View Details** to open the site table view window.

### **View Site Health in Table View**

Minimum supported release: Cisco vManage Release 20.10.1

In the sites table view you can view the site health, tunnel health, device health, application health, and application usage.

The sites table view displays all the sites by default and the overall health scores for sites, devices, tunnels, and applications. The table also displays the application usage data for the last one hour.

#### **Site Health Metrics**

The average health metric of sites is calculated as follows:

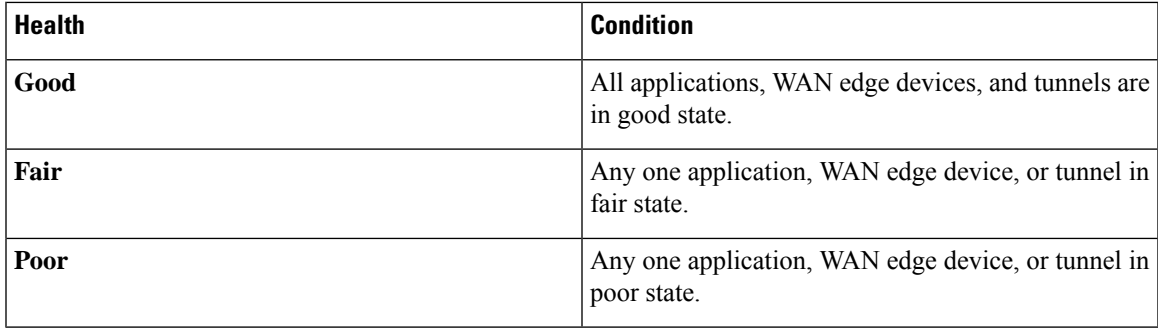

#### **View Site Health in Heatmap View**

Minimum supported release: Cisco vManage Release 20.10.1

In the heatmap view, the grid of colored squares displays the site health as **Good**, **Fair**, or **Poor**. You can hover over a square or click to display additional details of a site at a specific time. The data shown here in the aggregated dats for the last three hours. Click the time interval drop-down list to change the time selection and filter the data for a specific interval.

#### **View Sites in Global Network View**

Minimum supported release: Cisco vManage Release 20.11.1

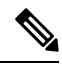

**Note**

Starting from Cisco IOS XE Catalyst SD-WAN Release 17.13.1a, the **Controllers** tab is renamed as the Control Components tab to stay consistent with Cisco Catalyst SD-WAN rebranding.

You can view sites in the global topology view by clicking the drop pin icon on the **Monitor Overview** dashboard.

You must configure the latitude and longitude on the routers to view the sites in the corresponding geographical location on the map.

You can view all the WAN edge devices and sites for geographical regions worldwide. When you click an individual site, you can view the site details such as **Hostname**, **Site ID**, **Device Model**, **System IP**, **Health**, **Reachability**, and so on, in the side pane. When you click on the troubleshooting options available in the side pane, Cisco Catalyst SD-WAN Manager displays the relevant troubleshooting pages. Aggregated sites show the number of sites. The color of the aggregated site shows the site health.

To view the site topology of a specific site, click **Site Topology**. To view a specific site dashboard, click **Site Dashboard**. When you click **View Tunnels** available in the side pane, you can see the tunnels associated to a specific site. Click the tunnel line to view detailed tunnel information. Click the back button to go back from the tunnel view to the Global Network view.

You can filter the global topology view based on the health status of the sites using the **Good**, **Fair**, and **Poor** filter options.

For a new deployment, Cisco Catalyst SD-WAN Manager may take up to 30 minutes to populate the Global Network View based on when Cisco Catalyst SD-WAN Manager collects and processes the site health information from all the WAN edge devices in the overlay. **Note**

#### **Time Interval, Search, and Network Hierarchy**

Minimum supported release: Cisco Catalyst SD-WAN Manager Release 20.12.1

Select the time from the drop-down list to select 30 minutes, 1, 3, 6, 12, or 24 hours. If you select any option other than 30 minutes, you can view the heatmap view of the site health.

You can use the search option to filter the sites based on the configuration groups, policy groups, tags and so on, using the **Contains** and **Match** options.

You can filter the global topology view based on the health status of the sites and tunnels using the **Good**, **Fair**, and **Poor** filter options.

When you click the summary icon, the topology view of the site and tunnel health across geographical locations is displayed. You can view the site and tunnel health details by clicking the non-zero number in the topology view. If you click the eye icon, you can view the tunnel connection with aggregated tunnel health between the sites.

Click the arrow on the left to open the network hierarchy menu. Click an individual site from this menu, to view the following site details in the side pane:

- You can view the following details for control components or WAN edge device details for the selected site:
	- **Device Health**
	- **Reachability**
	- **BFD**
	- **Controller Control**
	- **CPU Load**
	- **Memory Utilization**
	- **Device Model**
	- **System IP**
	- **Configuration Group**
	- **Policy Group**

If a device from the site is attached to a configuration group or policy group, click the configuration group or policy group to view or modify the configurations.

• Network Wide Path Insight:

The Network-Wide Path Insight feature is integrated with the global network view and it is supported only on WAN edge devices. With the Network-Wide Path Insight feature, Cisco Catalyst SD-WAN Manager lets you initiate application tracing and displays the trace results collected from multiple devices in a consolidated view. Click **Create a trace** to start a new trace. For more information, see [Start](https://www.cisco.com/c/en/us/td/docs/routers/sdwan/configuration/Monitor-And-Maintain/monitor-maintain-book/m-network.html#Cisco_Concept.dita_7d1523e0-3bc9-4b54-8aad-79a2e96577de) a New [Trace](https://www.cisco.com/c/en/us/td/docs/routers/sdwan/configuration/Monitor-And-Maintain/monitor-maintain-book/m-network.html#Cisco_Concept.dita_7d1523e0-3bc9-4b54-8aad-79a2e96577de).

To view more information about the trace, click **Insight Summary**. The **Insight Summary** window displays information about the trace from this site from the last 24 hours, including the number of traces, trace start time, and trace stop time. The traffic flow for applications and events is displayed in a pie chart. The application distribution, the event distribution, and event impacts to application are also displayed on this window. There are four events that are displayed in this page: Local Drop, WAN Loss, SLA Violation and Qos Congestion.

To start another trace, click**Start a New Trace** from the **InsightSummary** page. To view Network-Wide Path Insight details, click **NWPI Details**.

• Troubleshooting:

When you click the troubleshooting options available in the side pane, Cisco Catalyst SD-WAN Manager displays the relevant troubleshooting pages.

- Detailed Information:
	- To view the site topology of a specific site, click **Site Topology**.
	- To view a specific site dashboard, click **Site Dashboard**.
	- To view the tunnels associated to a specific site, click **View Tunnels**. Click a tunnel line to view detailed tunnel information.

#### **Global Region View**

Minimum supported release: Cisco Catalyst SD-WAN Manager Release 20.13.1

If Multi-Region Fabric is enabled, click **Region** to display a topology diagram showing the access regions and the core region. The diagram indicates the number of border sites and edge sites in each access region. For access regions that have a border router providing connectivity to the core region, the diagram shows a link between the access region and the core region.

Click a region in the diagram to show which other regions it has connectivity to through the core region—links to those regions are highlighted.

Click a link between an access region and the core region to display BFD session information related to connections between the two regions, similar to the information provided by the **show sdwan bfd sessions** command.

## <span id="page-20-0"></span>**Security**

The following dashlets and options are available on the **Monitor** > **Security** page in CiscoSD-WAN Manager:

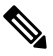

**Note**

In Cisco vManage Release 20.6.x and earlier releases, these options and dashlets are part of the **Dashboard** > **Security** page.

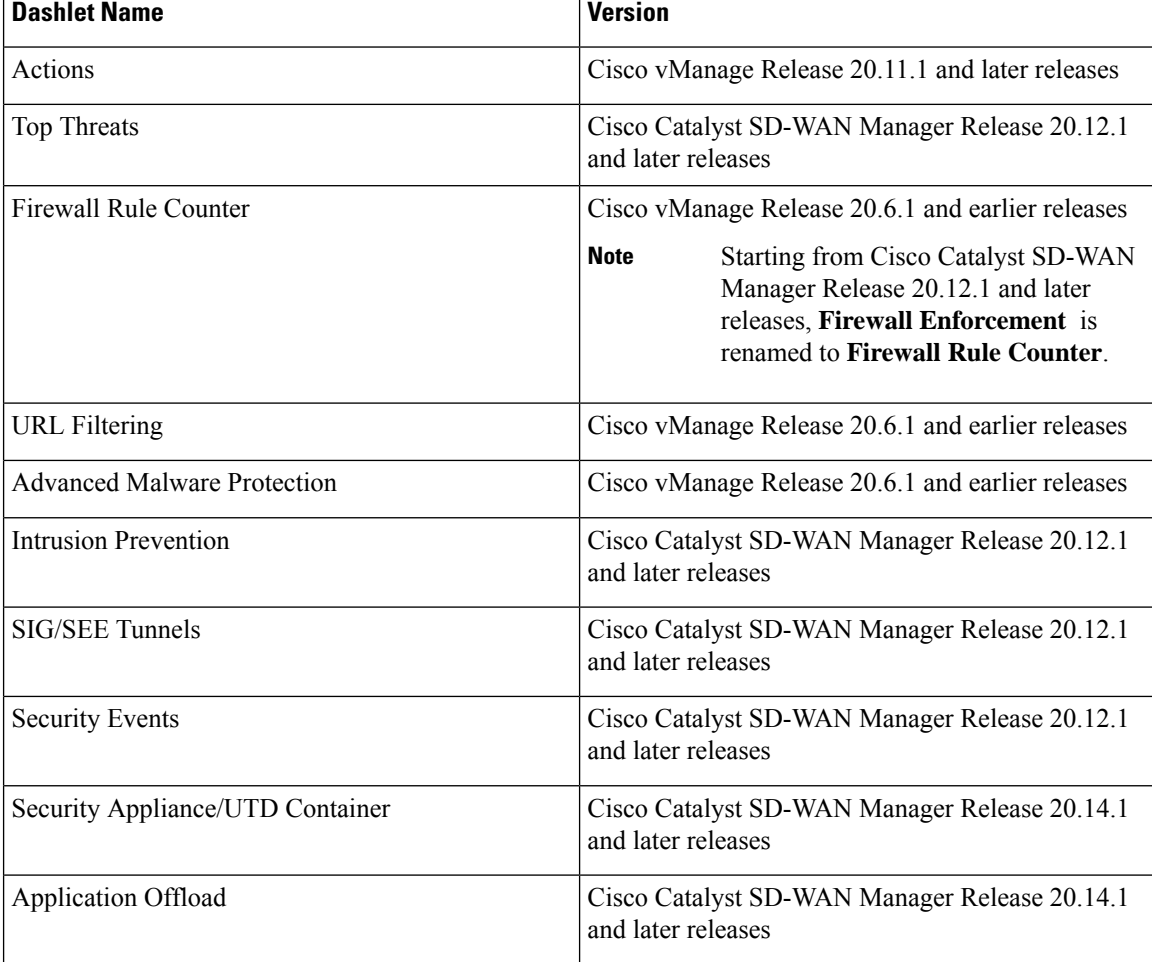

#### **Table 2: Dashlets**

#### **Actions**

Minimum supported releases: Cisco IOS XE Catalyst SD-WAN Release 17.11.1a and Cisco vManage Release 20.11.1.

The **Actions** drop-down list in the security dashboard has the following options:

#### **Table 3: Actions**

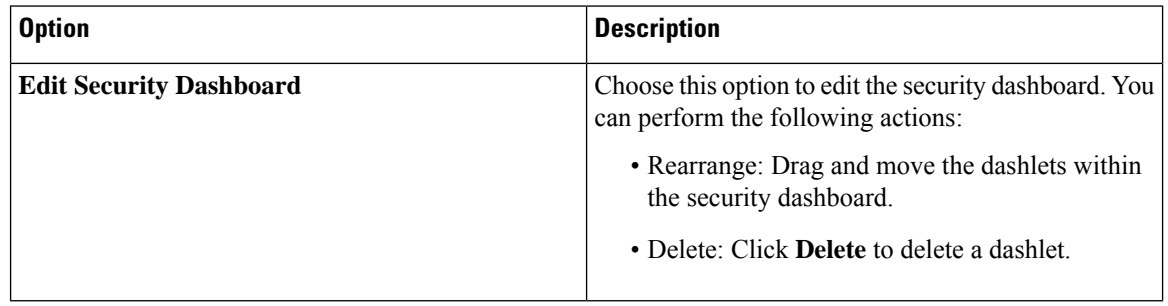

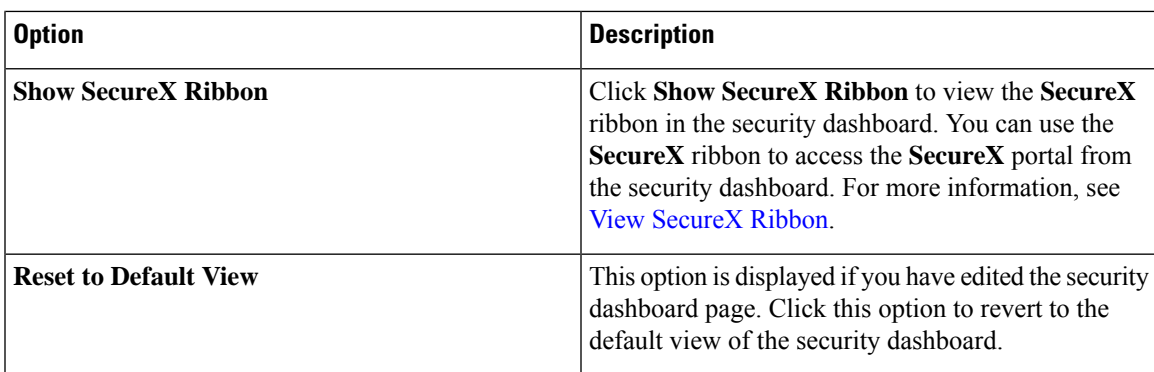

#### **View Top Threats**

Minimum supported releases: Cisco Catalyst SD-WAN Manager Release 20.12.1.

The **Top Threats** dashlet provides a high level view of top five threats found in the networkbased on Intrusion Prevention System (IPS) and Advanced Malware Protection (AMP) data. You can view the threat information for malicious files or high risk signatures by choosing from the options in the **Top Threats** drop-down list.

To view more information about the threats such as file name, type of event, device name, and more, click **View Details**. Click a device number in the **Devices Impacted** column to view the threat details at a device level.

Click an entry in the **Last Occurrences** column to view additional information about the most recent event.

#### **View Firewall Rule Counter**

Minimum supported releases: Cisco Catalyst SD-WAN Manager Release 20.12.1.

The **Firewall Rule Counter** dashlet counts the hits on each rule and displays the counters for each rule. Choose the options in the **Top Rules** drop-down list to view the top five rules according to traffic that was allowed, inspected, or dropped.

Click **View Details** to view additional details for a rule. Click a device number in the **Device Hits** column to view the rules at a device level.

Cisco's Enterprise Firewall with Application Awareness uses a flexible and easily understood zone-based model for data traffic inspection. Zone-based firewalls allow inspection of TCP, UDP, and ICMP data traffic. A zone can contain a group of one or more VPNs. Grouping VPNs into zones allows users to establish security boundaries in the overlay network so that users can control all data traffic that passes between zones.

A firewall policy defines the conditions that the data traffic flow from the source zone must match to allow the flow to the destination zone. Firewall policies can match IP prefixes, IP ports, the protocols TCP, UDP, and ICMP, and applications. Matching flows for prefixes, ports, and protocols can be accepted or dropped, and the packet headers can be logged.

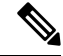

**Note** In Cisco vManage Release 20.6.x and earlier releases, Cisco SD-WAN Manager has the following behavior:

- The **FireWall Enforcement** pane is part of the **Dashboard** > **Security** page.
- A filter icon instead of a drop-down list indicates the time period for which to display data.

• An expand icon instead of the **View Details** button opens the **FireWall Enforcement** pop-up window.

#### **View Intrusion Prevention**

Minimum supported releases: Cisco Catalyst SD-WAN Manager Release 20.12.1.

The **Intrusion Prevention** dashlet displays threats that are categorized as low risk, medium risk, and high risk threats.

Click **View Details** to view to more details about a threat.

Click an entry in the **Signature ID** column to be directed to the Talos website, which will display the Snort rules that are used to report vulnerabilities.

Click a device number in the **Device Impacted** column to view more details about the threats at a device level.

Click an entry in the **Last Occurrences** column to view additional information about the most recent event.

#### **View URL Filtering**

The **URL Filtering** dashlet displays the categories of URLs that are allowed, blocked, or exempted from blocking.

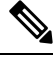

Starting from Cisco Catalyst SD-WAN Manager Release 20.12.1, a new URL filtering category, **Exempted**, has been added to the **URL Filtering** dashlet. **Note**

Choose an option in the **Top URL Categories** drop-down list to filter the URL categories and view information about a particular URL category.

Click **View Details** to view more information about the URL categories. Click a device number in the **Device Accessed** column to view additional details for a URL category at a device level.

**Note** In Cisco vManage Release 20.6.1 and earlier releases, Cisco SD-WAN Manager has the following behavior:

- The **URL Filtering** pane is part of the **Dashboard** > **Security** page.
- A filter icon instead of a drop-down list indicates the time period for which to display data.
- An expand icon instead of the **View Details** button opens the **URL Filtering** pop-up window.

### **View Advanced Malware Protection**

The **Advanced Malware Protection**dashlet displays the number of malicious files, unknown files, and clean files that AMP has identified over a specific time period.

Starting from Cisco Catalyst SD-WAN Manager Release 20.12.1, a new category **Clean Files** hase been added to the **Advanced Malware Protection** dashlet. **Note**

Click **View Details** to view an analysis of the files. Click a device number in the **Device Impacted** column to view additional details about the files at a device level.

Click an entry in the **Last Occurrences** column to view additional information about the most recent event.

Cisco Advanced Malware Protection (AMP) blocks malware based on file reputation and uploads unknown files to Cisco AMP Threat Grid for further analysis. This pane shows the number of file reputation and file analysis events over the specified time period.

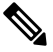

**Note** In Cisco vManage Release 20.6.1 and earlier releases, Cisco SD-WAN Manager has the following behavior:

- The **Advanced Malware Protection** pane is part of the **Dashboard** > **Security** page.
- A filter icon instead of a drop-down list indicates the time period for which to display data.
- An expand icon instead of the **View Details** button opens the **Advanced Malware Protection** pop-up window.

#### **View Security Events**

Minimum supported releases: Cisco Catalyst SD-WAN Manager Release 20.12.1.

The**Security Events** dashlet displays a count of allsecurity eventsthat have occurred within the Cisco Catalyst SD-WAN overlay, and classifies them either major or crucial.

Click **View Details** to view additional details about the security events.

#### **View Security Appliance-UTD Container**

Minimum supported releases: Cisco Catalyst SD-WAN Manager Release 20.14.1.

The **Security Appliance/UTD Container** dashlet displays the health status of the Next-Generation Firewall (NGFW) and the security processes running on the Cisco IOS XE Catalyst SD-WAN devices.

The dashlet provides an overview of various security components and monitors the following:

- Device security health
- Operational state of the UTD container
- IPS signature update status
- Cloud connectivity for:
	- URL filtering
	- Advanced Malware Protection

If everything is functioning properly, the health status is displayed in green. When issues arise with two or more components, the status is displayed in red.

To view more information about the health status of**Security Appliance/UTD Container**, click **View Details**.

#### **View Application Offload**

Minimum supported releases: Cisco Catalyst SD-WAN Manager Release 20.14.1.

The **Application Offload** dashlet provides a high-level overview of the application traffic. You can view the application traffic information by choosing SIG/SSE tunnels or DIA options from the drop-down list.

The **Application Offload** dashlet represents the application traffic information using a doughnut chart and a bar chart. While the doughnut chart displays a breakup of the applications by SIG or Secure Service Edge (SSE) tunnels or DIA, the bar chart displays the top five applications in descending order of usage based on the option chosen from the drop-down list. Hover the mouse pointer over the chart elements to view the names and values that are associated with each application.

To view more information about the applications, click **View Details**.

#### **View Secure Internet Gateway Tunnels**

Minimum supported release: Cisco Catalyst SD-WAN Manager Release 20.12.1.

The **Secure Internet Gateway Tunnels** dashlet provides information about the number of Secure Internet Gateway (SIG) tunnels, their status, whether they are up, down, or degraded, as well as the site names of the tunnels that are being reported.

Click **All SIG Tunnels** to view additional details of the configured SIG tunnels.

#### **View SecureX Ribbon**

You use the **SecureX** ribbon to access the **SecureX** portal from the security dashboard.

The SecureX ribbon provides access to the applications you have configured in the SecureX portal. To access the SecureX portal, log in with your registered user credentials. For more information about user account and for accessing the SecureX portal, see [https://docs.securex.security.cisco.com/SecureX-Help/Content/](https://docs.securex.security.cisco.com/SecureX-Help/Content/administration.html) [administration.html](https://docs.securex.security.cisco.com/SecureX-Help/Content/administration.html).

When you click **Show SecureX Ribbon** for the first time, the **SecureX Setup** dialog box is displayed. Perform the following steps to view the **SecureX** ribbon in the security dashboard:

- **1.** From the **Current Region** drop-down list, choose a region for access to the SecureX portal.
- **2.** Click **Enable SecureX** to enable your access to the SecureX portal. A validation code appears.
- **3.** Click the **here** hyperlink to proceed with the authentication steps for SecureX.

On successful authentication with SecureX, the **SecureX** ribbon is displayed in Cisco SD-WAN Manager.

#### **Troubleshooting**

#### **Cannot See Data**

Ш

#### **Problem**

Cannot see the data in the Security dashboard.

#### **Possible Causes**

It takes up to one hour for the Security dashboard to display traffic data.

#### **Solution**

Choose a different time (1, 3, 6, or 24 hours) from the drop-down list.

# <span id="page-26-0"></span>**Multicloud**

The following panes are available on the **Monitor** > **Multicloud** page in Cisco SD-WAN Manager:

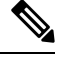

In Cisco vManage Release 20.6.1 and earlier releases, these panes are part of the **Dashboard** > **Multicloud** page. **Note**

- **Amazon Web Service**
- **Google Cloud Platform**
- **Microsoft Azure**
- **Megaport**

For more information about these panes, see Cisco SD-WAN Cloud OnRamp [Configuration](https://www.cisco.com/c/en/us/td/docs/routers/sdwan/configuration/cloudonramp/ios-xe-17/cloud-onramp-book-xe.html) Guide.

# <span id="page-26-1"></span>**Explore**

Minimum supported release: Cisco IOS XE Catalyst SD-WAN Release 17.13.1a.

The **Explore** menu option opens a page presenting four job roles—**NetOps**, **SecOps**, **AIOps**, and **DevOps**. Based on the job role that you choose, the Explore page displays relevant Cisco Catalyst SD-WAN features, along with other Cisco resources such as developer guides, APIs, Cisco DNA Center, Cisco ThousandEyes, and more.

To view the Explore menu, perform the following steps:

- **1.** From the Cisco SD-WAN Manager menu, choose **Explore**.
- **2.** Click any of the following job roles to view and access various resources specific to your choice.
	- **NetOps**

I

- **SecOps**
- **AIOps**
- **DevOps**

The resources appearing in each job role present relevant functionality pertaining to that job role.